<span id="page-0-0"></span>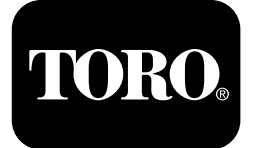

### **Foreuse directionnelle 4045**

#### **Versions A-C du logiciel**

**N° de modèle 23823/A/C/TE/W—N° de série 315000001 et suivants N° de modèle 23825/A/C/TE/W—N° de série 315000001 et suivants**

**Software Guide**

Lisez attentivement cette notice pour apprendre comment utiliser et entretenir correctement votre produit, et éviter de l'endommager ou de vous blesser. Vous êtes responsable de l'utilisation sûre et correcte du produit.

Pour obtenir des prestations de service, des pièces Toro d'origine ou des renseignements complémentaires, munissez-vous des numéros de modèle et de série du produit et contactez un dépositaire-réparateur ou le service client Toro agréé.

Vous pouvez contacter Toro directement sur www.Toro.com pour tout document de formation à la sécurité et à l'utilisation des produits, pour tout renseignement concernant un produit ou un accessoire, pour obtenir l'adresse des dépositaires ou pour enregistrer votre produit.

## **Écran d'information principal**

Cet écran est le premier qui <sup>s</sup>'affiche après l'écran de démarrage initial. Utilisez les flèches droite et gauche pour naviguer entre les écrans.

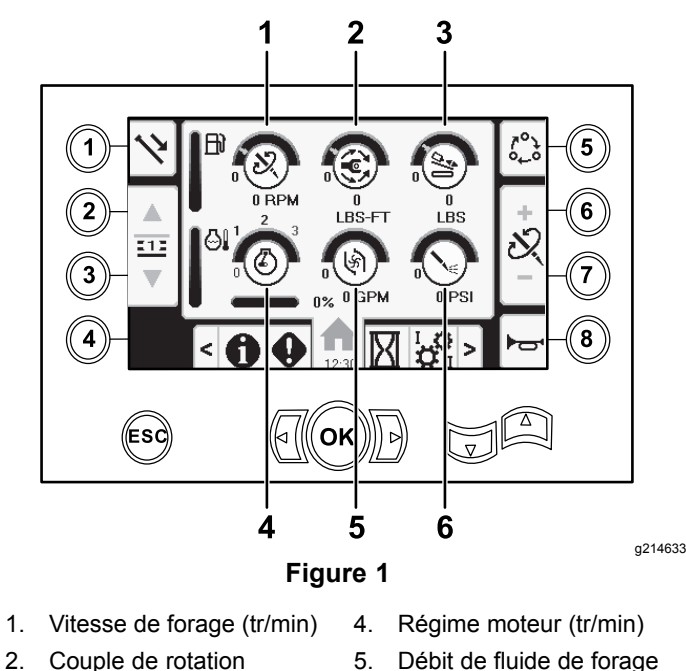

- 
- 3. Force de poussée 6. Pression de fluide
- - de forage / marteau pneumatique

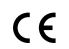

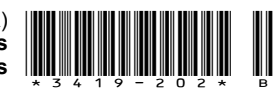

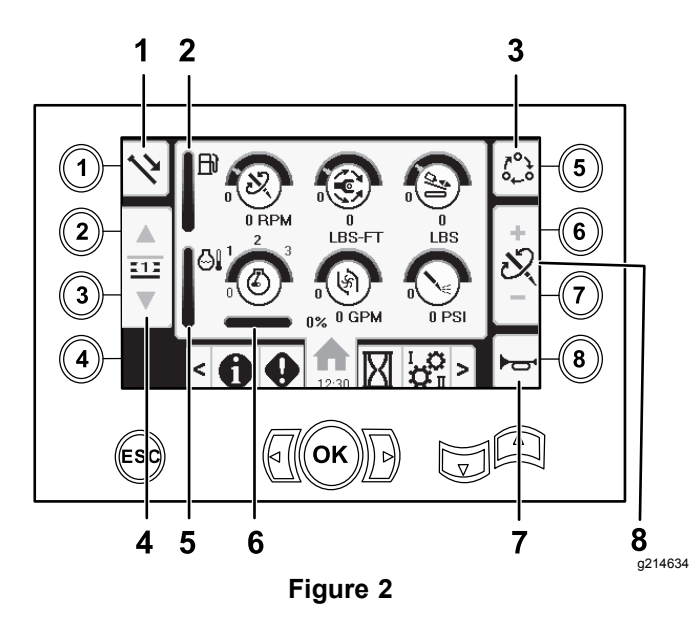

- 
- 2. Jauge de carburant 6. Statisme du moteur
- 3. Options de réglage de limite
- 4. Sélection de rangée de tiges
- 1. Fonctions des tiges 5. Thermomètre du liquide de refroidissement moteur
	- 7. Avertisseur sonore
	- 8. Réglage de force de poussée, vitesse de forage (tr/min) ou couple de rotation

Passez à l' Écran de [sélection](#page-11-0) Boue ou Marteau [pneumatique](#page-11-0) (page [12](#page-11-0)) pour alterner entre les fonctions pression de boue et marteau pneumatique.

Appuyez sur le bouton 1 pour alterner entre les différentes fonctions relatives aux tiges : tirage de tige, poussée de tige et point mort.

Appuyer sur le bouton 5 pour alterner entre les limites de force de poussée, vitesse de forage (tr/min) et couple de rotation.

Utilisez les touches fléchées vers le haut ou le bas pour fixer les limites maximales de vitesse de forage (tr/min), couple de rotation et force de poussée.

- • Force de poussée : appuyez sur la touche 6 ou 7 pour modifier la force de poussée.
- • Vitesse de forage (tr/min) : appuyez sur la touche 6 ou 7 pour modifier la vitesse de forage.
- • Couple de rotation : appuyez sur la touche 6 ou 7 pour modifier le couple de rotation.

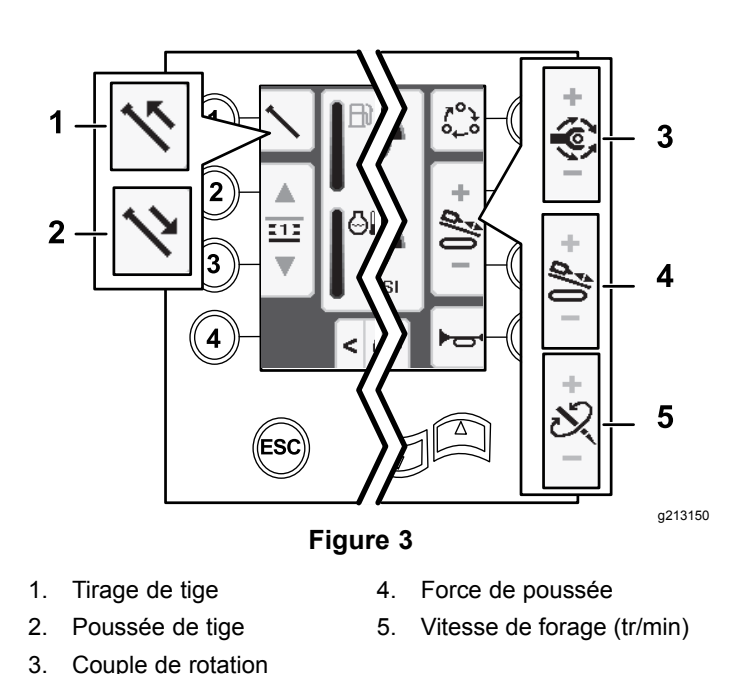

### **Écran d'accueil SmartTouch™**

Le mode SmartTouch permet de charger et de décharger des tiges du porte-tiges en réduisant l'utilisation du levier de commande pour diminuer la fatigue de l'opérateur.

Utilisez l' Écran [Réglages](#page-10-0) du chariot (page [11](#page-10-0)) pour activer et désactiver le mode SmartTouch.

**Remarque:** Les icônes Tirer/Pousser apparaissent sur fond vert quand le mode SmartTouch est activé, et un ruban <sup>s</sup>'affiche au bas de l'écran indiquant les étapes successives.

*Important:* **N'alternez jamais entre les modes Tirer/Pousser en cours d'opération. Utilisez le mode neutre (manuel) pour alterner entre les modes Tirer/Pousser; voir l' Écran [Réglages](#page-10-0) du [chariot](#page-10-0) (page [11\)](#page-10-0) pour désactiver le mode SmartTouch.**

Les écrans SmartTouch s'affichent au bas de l'écran d'accueil, comme montré ci-après.

<span id="page-2-0"></span>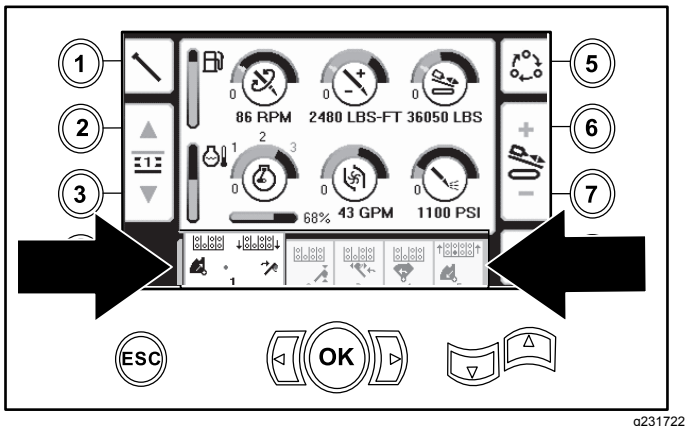

**Figure 4**

#### **Tirage d'une tige en mode SmartTouch**

Démarrez le mode SmartTouch avec la came en position de repos (rangée 4 du porte-tiges).

*Important:* **Veillez à maintenir enfoncé le bas de l'interrupteur à bascule de la came sur le levier de commande gauche jusqu'à ce que la fin de chaque étape (Figure 5).**

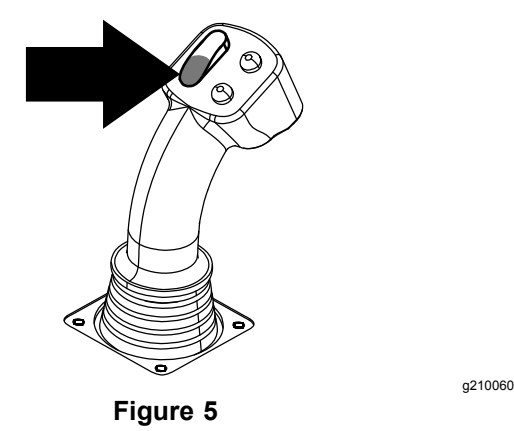

**Maintenez le haut de l'interrupteur à bascule de la came enfoncé sur le levier de commande gauche jusqu'à la fin de toutes les opérations pour passer à l'étape précédente dans la séquence (Figure 6).**

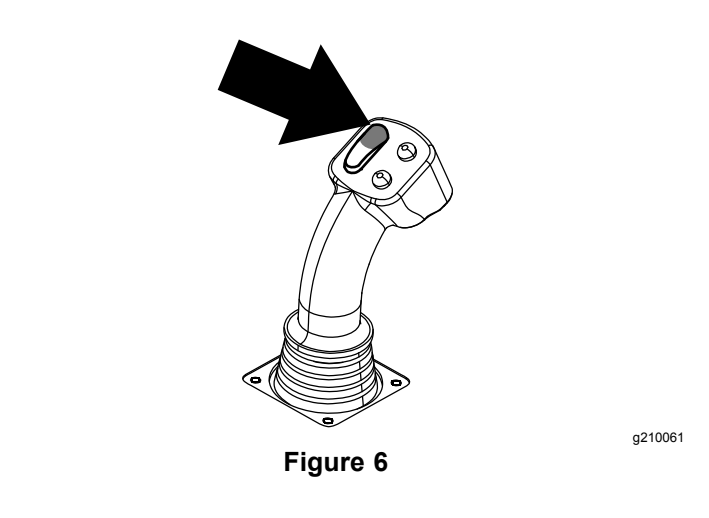

- 1. Appuyez sur le bouton 1 pour sélectionner l'option tirage de tige (Figure 7).
- 2. Appuyez sur les boutons 2 et 3 pour sélectionner la rangée où vous allez placer la tige (Figure 7).

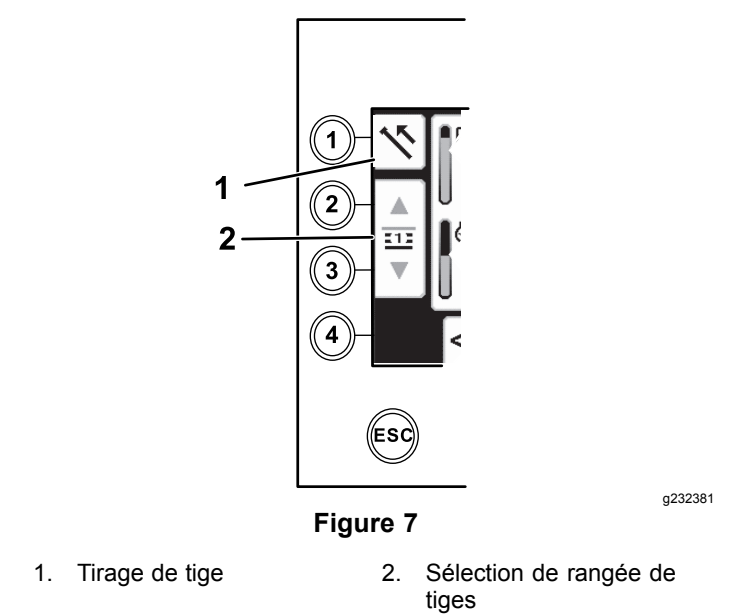

- 3. Maintenez le bas de l'interrupteur à bascule enfoncé ([Figure](#page-3-0) 9) jusqu'à ce que les 3 événements suivants se produisent [\(Figure](#page-3-0) 10) :
	- A. La came tourne vers le poste de commande.
	- B. L'élévateur s'abaisse.
	- C. Les bras du chargeur tournent vers la tige de forage.

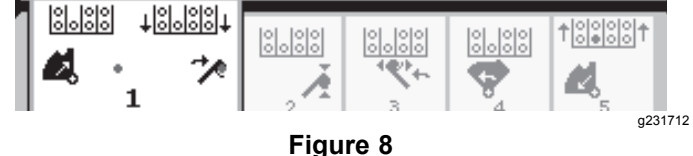

<span id="page-3-0"></span>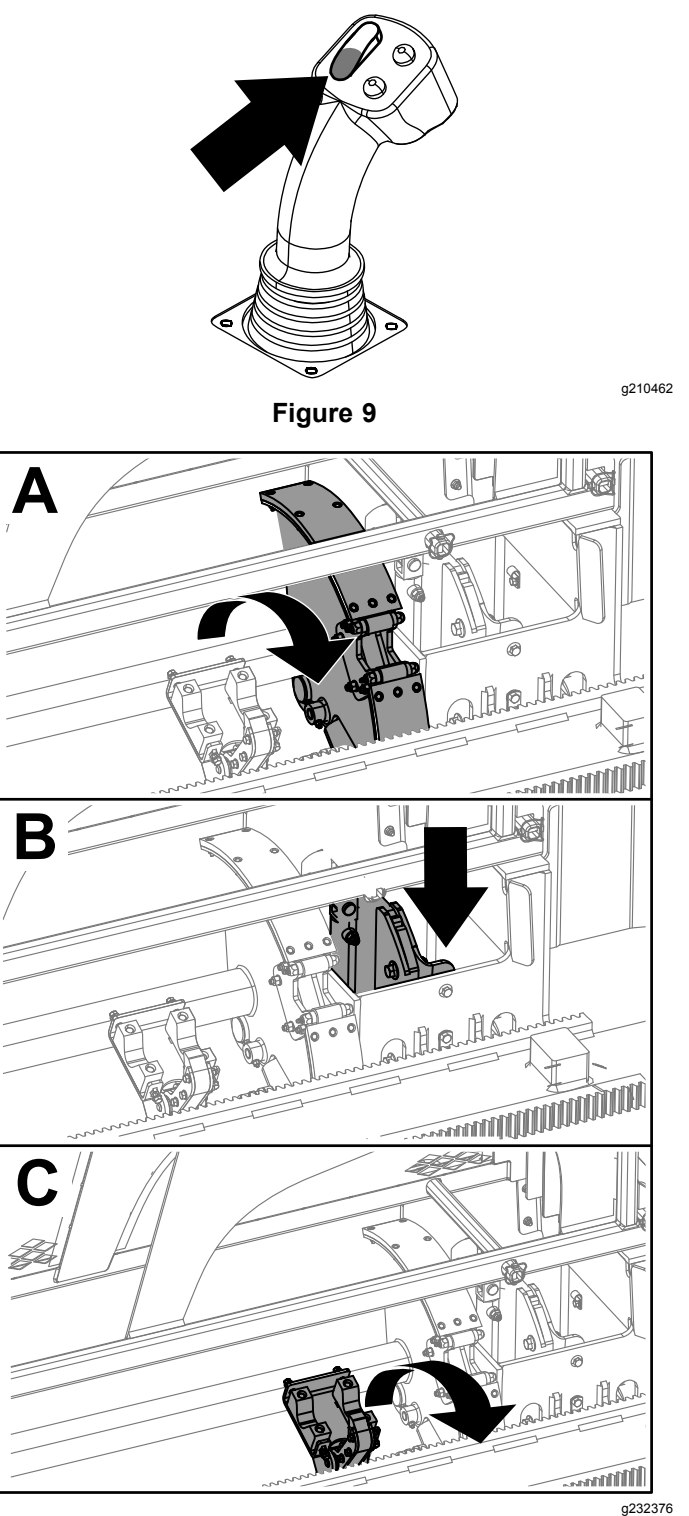

**Figure 10**

4. Relâchez l'interrupteur à bascule pour passer à l'étape suivante dans la séquence (Figure 11).

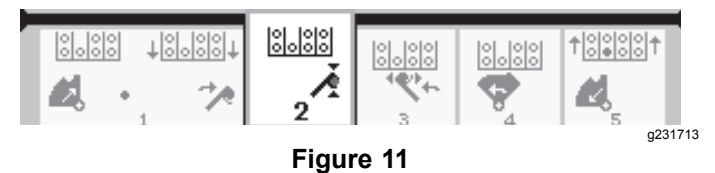

- 5. Désaccouplez la tige; voir Retrait des tiges de forage dans le *Manuel de l'utilisateur*.
- 6. Maintenez le bouton supérieur enfoncé sur le levier de commande pour saisir la tige (Figure 12 et Figure 13), puis relâchez le bouton.

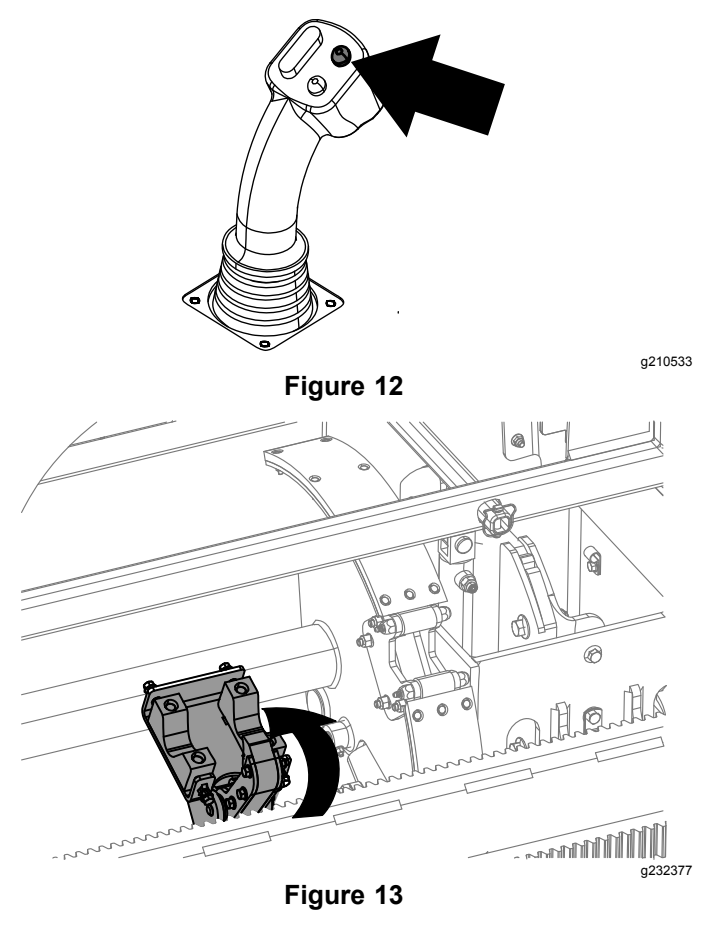

7. Maintenez le bas de l'interrupteur à bascule enfoncé ([Figure](#page-4-0) 15) jusqu'à ce que les bras tournent avec la tige et reviennent à la position de repos, et que les pinces entrent dans le creux de la came ([Figure](#page-4-0) 16).

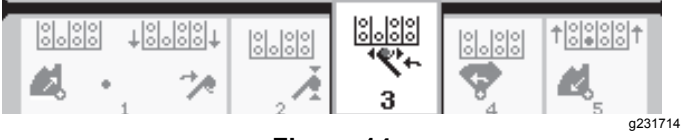

**Figure 14**

<span id="page-4-0"></span>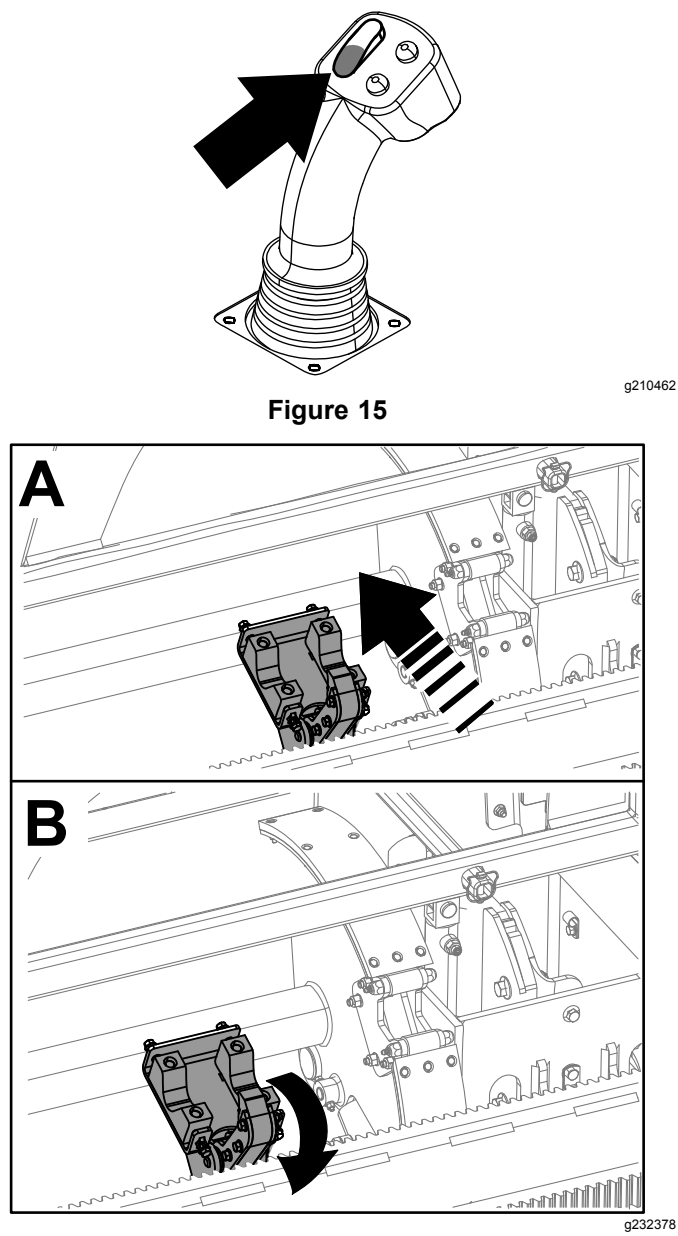

**Figure 16**

8. Relâchez l'interrupteur à bascule pour passer à l'étape suivante dans la séquence (Figure 17).

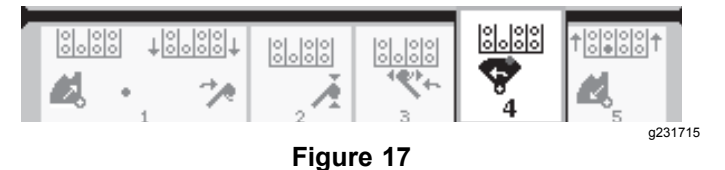

9. Maintenez le bas de l'interrupteur à bascule enfoncé (Figure 18) jusqu'à ce que la came tourne vers la rangée sélectionnée sous le porte-tiges (Figure 19).

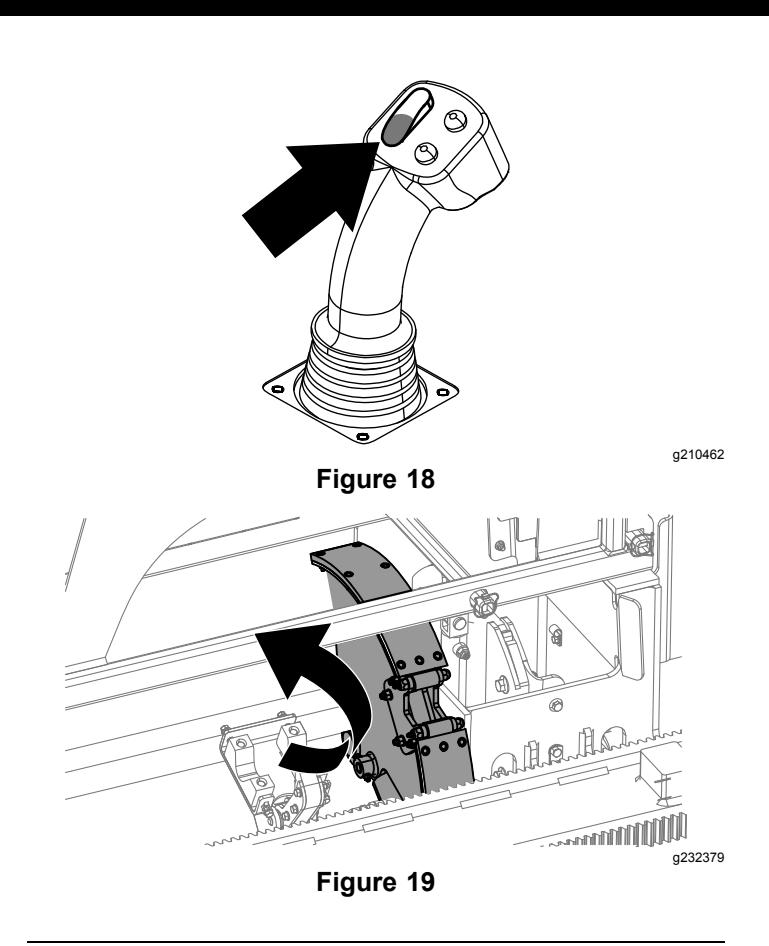

10. Relâchez l'interrupteur à bascule pour passer à l'étape suivante dans la séquence (Figure 20).

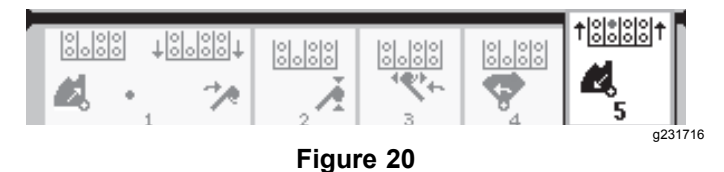

11. Maintenez le bas de l'interrupteur à bascule enfoncé (Figure 21) jusqu'à ce que l'élévateur replace la tige dans le porte-tiges et que la came revienne à la position de repos ([Figure](#page-5-0) 22).

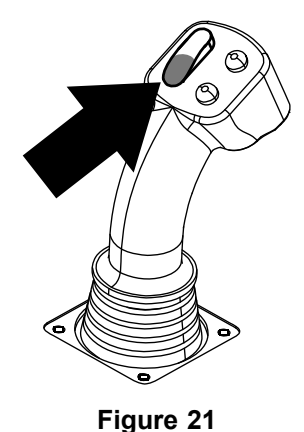

<span id="page-5-0"></span>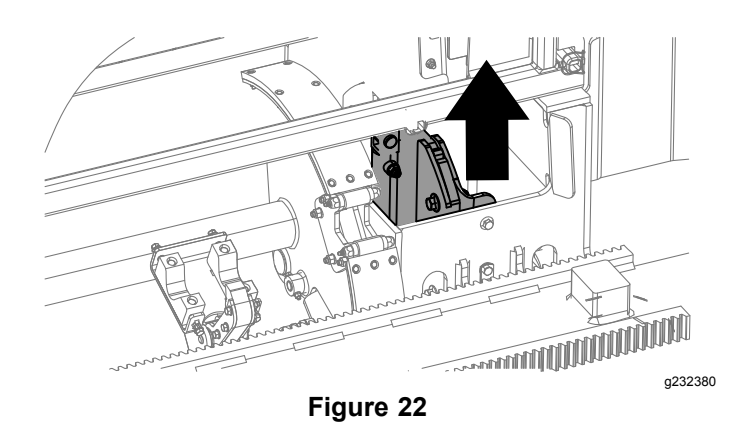

12. Relâchez l'interrupteur à bascule pour recommencer la procédure de tirage d'une tige.

#### **Poussée d'une tige en mode SmartTouch**

Démarrez le mode SmartTouch avec la came en position de repos (rangée 4 du porte-tiges).

*Important:* **Veillez à maintenir enfoncé le bas de l'interrupteur à bascule de la came sur le levier de commande gauche jusqu'à ce que la fin de chaque étape (Figure 23).**

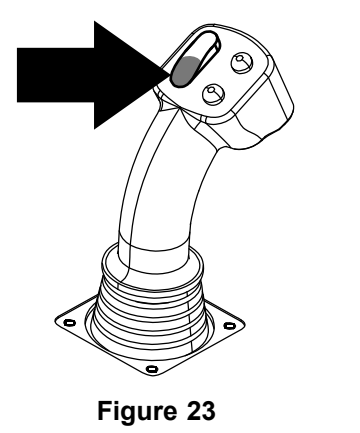

**Maintenez le haut de l'interrupteur à bascule de la came enfoncé sur le levier de commande gauche jusqu'à la fin de toutes les opérations pour passer à l'étape précédente dans la séquence (Figure 24).**

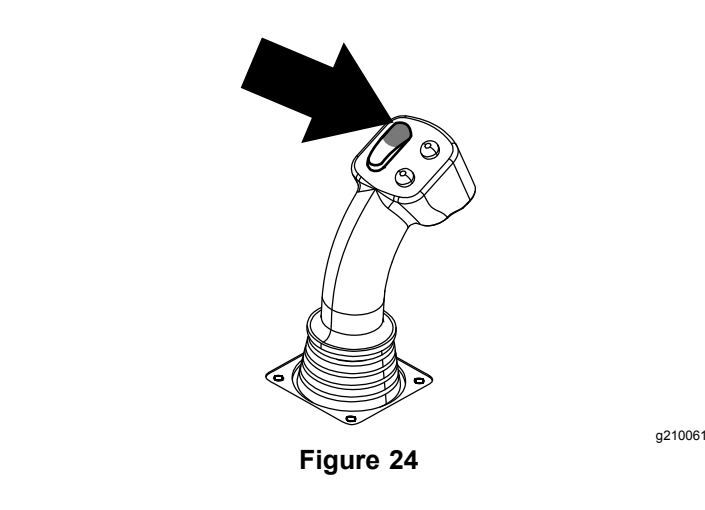

- 1. Appuyez sur le bouton 1 pour sélectionner l'option poussée de tige (Figure 25).
- 2. Appuyez sur les boutons 2 et 3 pour sélectionner la rangée où vous allez prendre la tige (Figure 25).

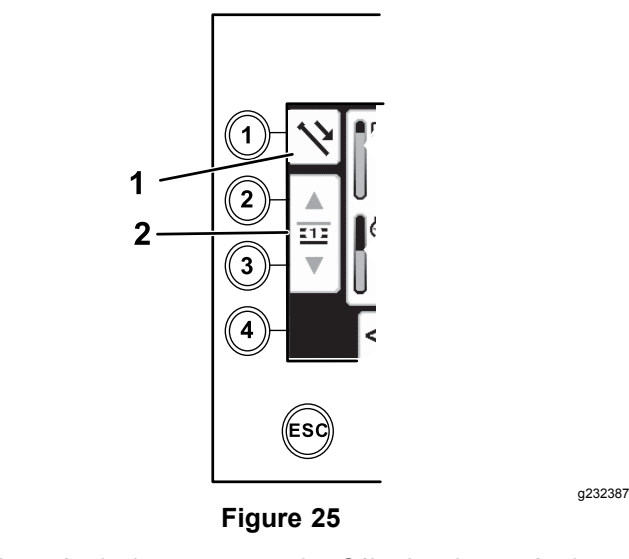

- 1. Poussée de tige 2. Sélection de rangée de tiges
- 3. Maintenez le bas de l'interrupteur à bascule enfoncé ([Figure](#page-6-0) 27) jusqu'à ce que la came tourne vers la rangée sélectionnée et que l'élévateur abaisse la tige dans l'ouverture ([Figure](#page-6-0) 28).

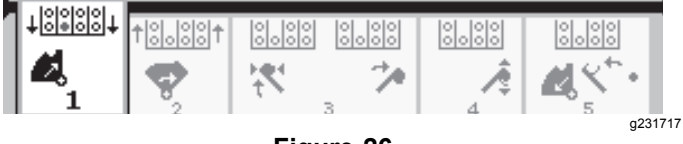

<span id="page-6-0"></span>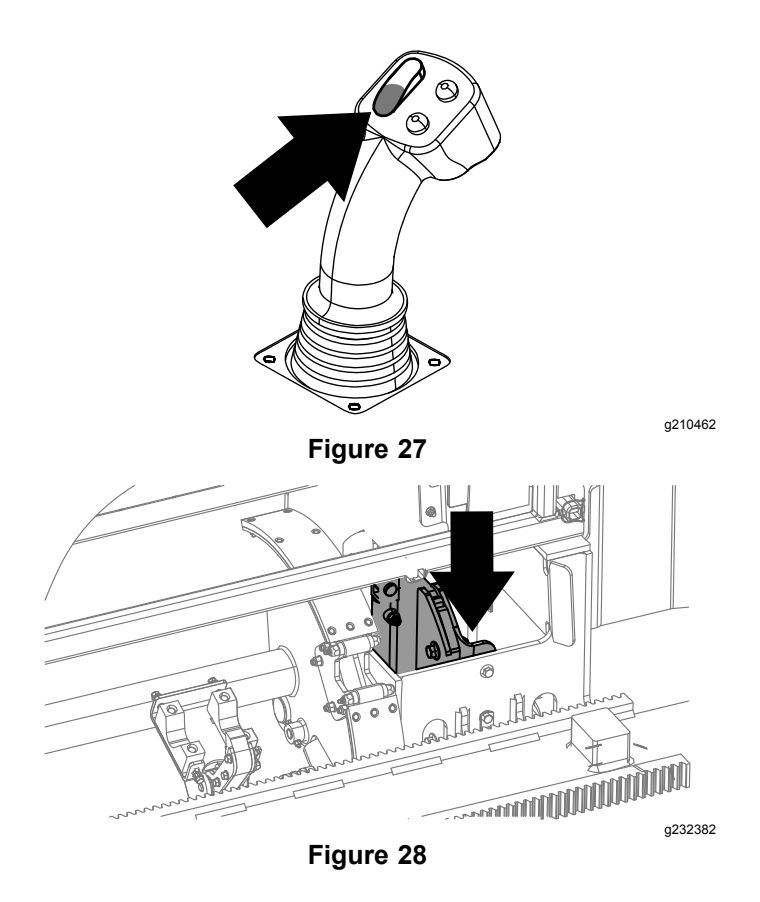

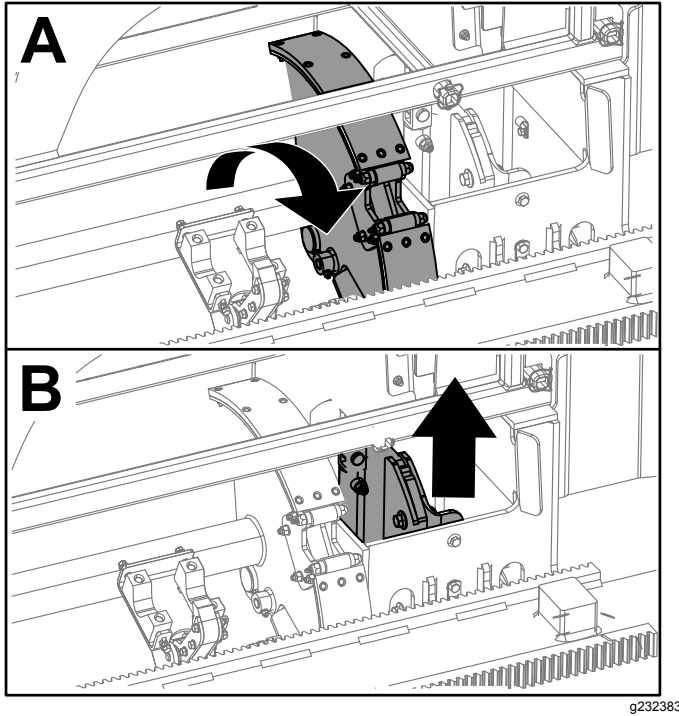

**Figure 31**

6. Relâchez l'interrupteur à bascule pour passer à l'étape suivante dans la séquence (Figure 32).

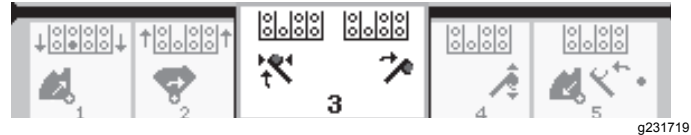

**Figure 32**

7. Maintenez le bas de l'interrupteur à bascule enfoncé (Figure 33) jusqu'à ce que les bras du chargeur tournent vers le porte-tiges. En passant la came, les pinces se referment sur la tige et l'amènent au train de tiges ([Figure](#page-7-0) 34).

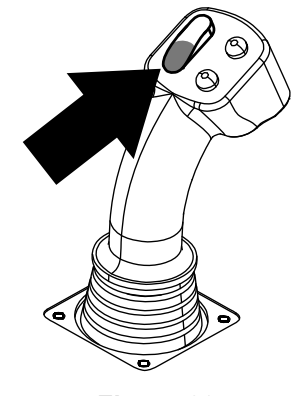

**Figure 33**

g210462

- 4. Relâchez l'interrupteur à bascule pour passer à
- l'étape suivante dans la séquence (Figure 29).

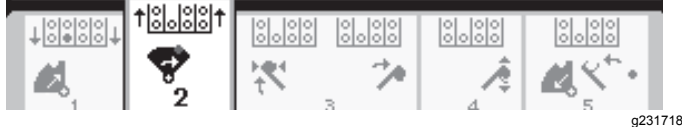

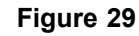

5. Maintenez le bas de l'interrupteur à bascule enfoncé (Figure 30) jusqu'à ce que la came tourne complètement en avant vers le rack et que les élévateurs lèvent la tige restante dans le porte-tiges (Figure 31).

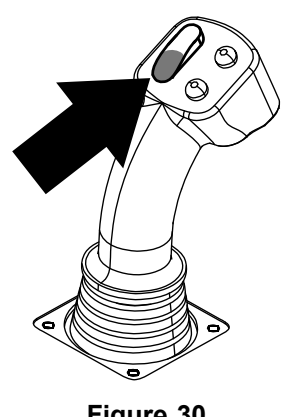

**Figure 30**

<span id="page-7-0"></span>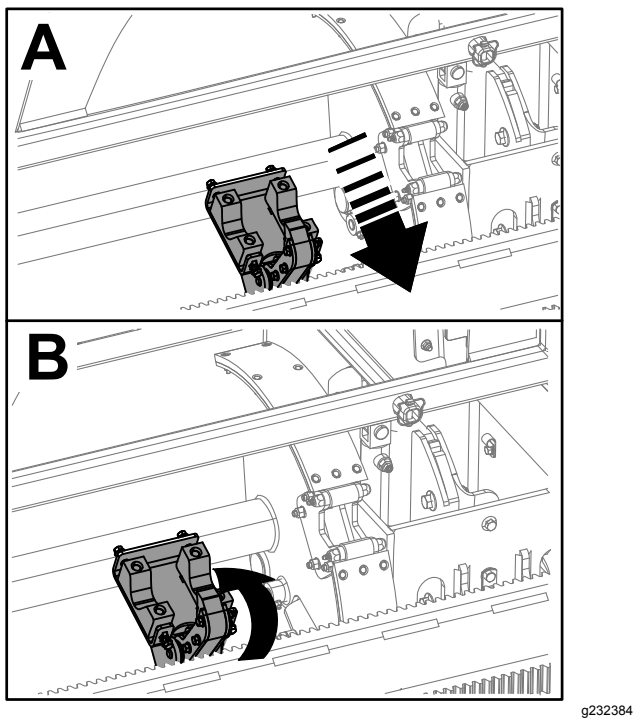

**Figure 34**

8. Relâchez l'interrupteur à bascule pour passer à l'étape suivante dans la séquence (Figure 35).

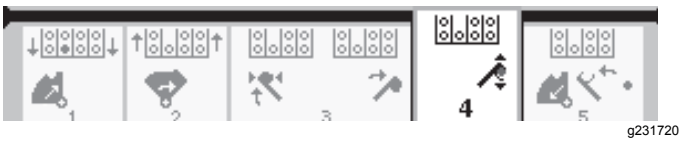

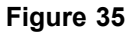

- 9. Raccordez la tige; voir Ajout de tiges de forage dans le *Manuel de l'utilisateur*.
- 10. Maintenez le bouton inférieur enfoncé sur le levier de commande pour relâcher la tige (Figure 36 et Figure 37), puis relâchez le bouton.

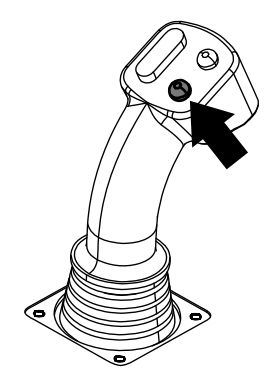

**Figure 36**

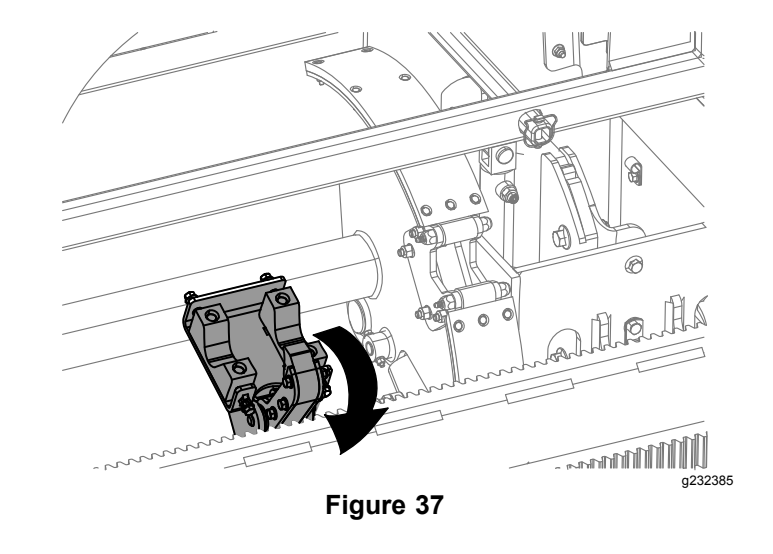

11. Maintenez le bas de l'interrupteur à bascule enfoncé (Figure 39) jusqu'à ce que les bras du chargeur tournent en sens inverse et que la came retourne à la position de repos (rangée 4) ([Figure](#page-8-0) 40).

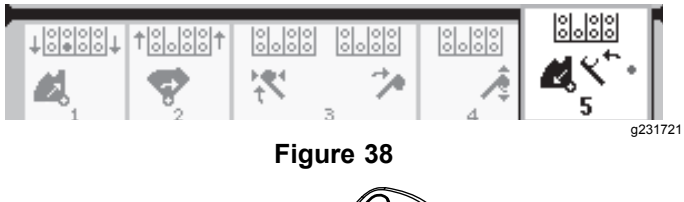

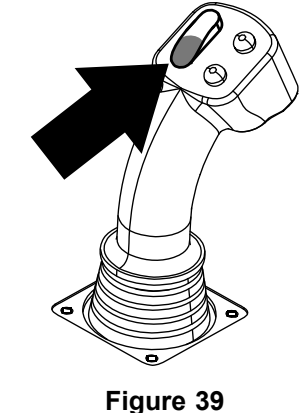

g210462

<span id="page-8-0"></span>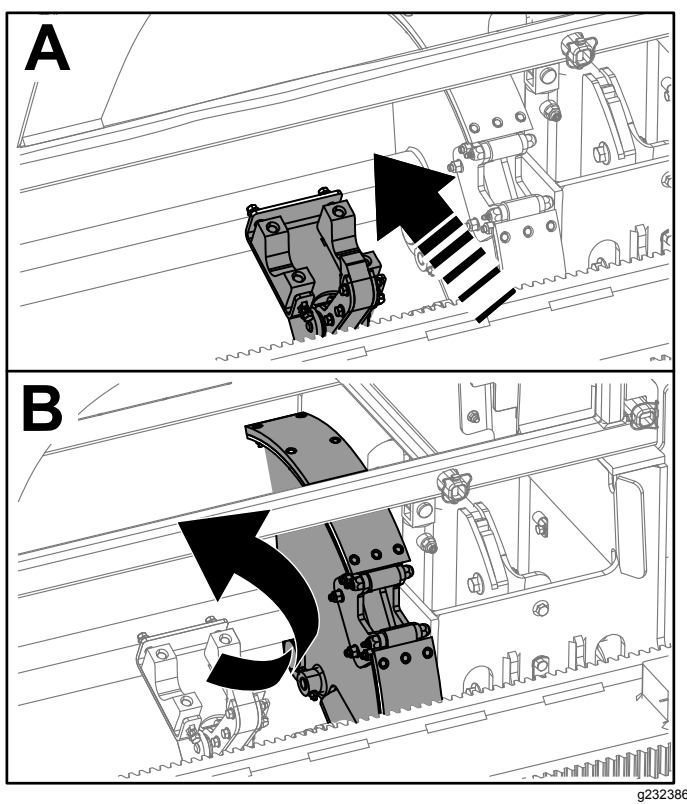

**Figure 40**

12. Relâchez l'interrupteur à bascule pour recommencer la procédure de poussée d'une tige. La came va tourner vers la rangée choisie à l'opération [2](#page-5-0) de [Tirage](#page-2-0) d'une tige en mode [SmartTouch](#page-2-0) (page [3](#page-2-0)).

### **Options de l'écran Heures**

#### **Écran Heures de fonctionnement de la machine**

Pour accéder à cet écran, appuyez sur le bouton 1 de l'écran Heures.

Cet écran indique les heures de fonctionnement de la machine. Vous ne pouvez pas changer Machine 1, mais vous pouvez réinitialiser Machine 2.

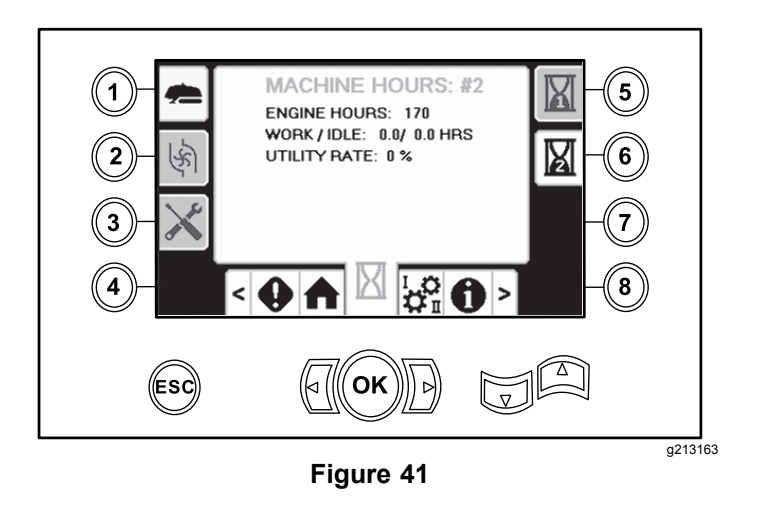

#### **Écran Consommation de boue**

Pour accéder à cet écran, appuyez sur le bouton 2 de l'écran Heures.

Cet écran indique le volume de boue utilisé.

Pour alterner entre litres et gallons, voir [Figure](#page-10-0) 51, Écran des options [Langues](#page-10-0) et unités (page [11](#page-10-0)).

Vous ne pouvez pas changer la consommation totale de boue, mais vous pouvez réinitialiser la consommation journalière avec le bouton 8.

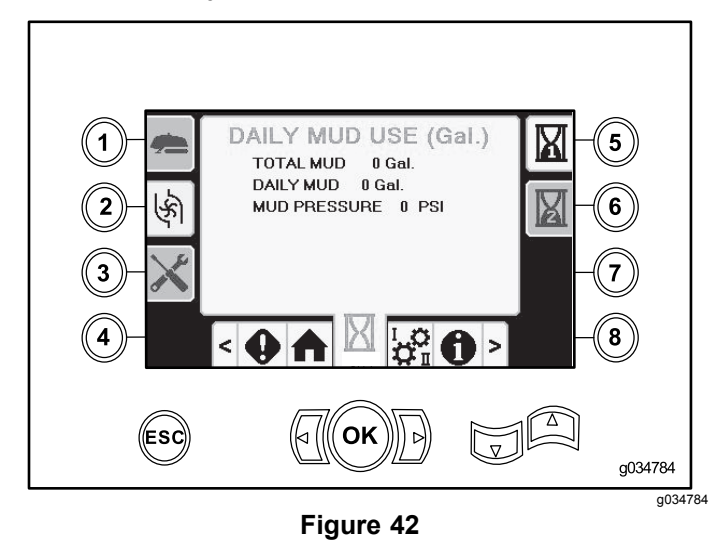

### **Écrans Graissage et entretien**

Pour accéder à cet écran, appuyez sur le bouton 3 de l'écran Heures.

Ces écrans permettent d'accéder aux calendriers d'entretien journalier aux intervalles indiqués ci-après.

Pour réinitialiser la périodicité d'entretien, naviguez jusqu'à l' Écran des options [Paramètres](#page-10-0) (page [11](#page-10-0)), appuyez sur la flèche vers le bas pour atteindre

l'écran des options d'entretien, et saisissez le code PIN **12356**.

Appuyez sur les boutons suivants pour ouvrir le calendrier d'entretien associé :

- •Bouton 3 – à 10 heures/journalier (Figure 43)
- •Bouton  $5 - \hat{a}$  50 heures (Figure 44)
- •Bouton  $6 - \hat{a}$  250 heures (Figure 45)
- •Bouton  $7 - \dot{a}$  500 heures (Figure 46)
- •Bouton 8 – à 1000 heures (Figure 47)

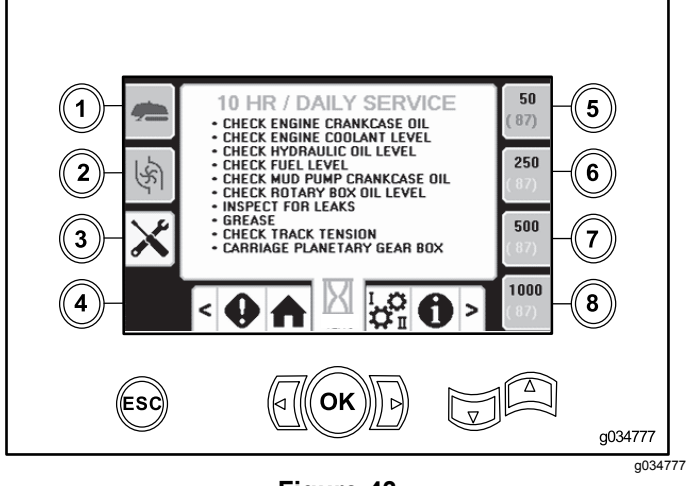

**Figure 43**

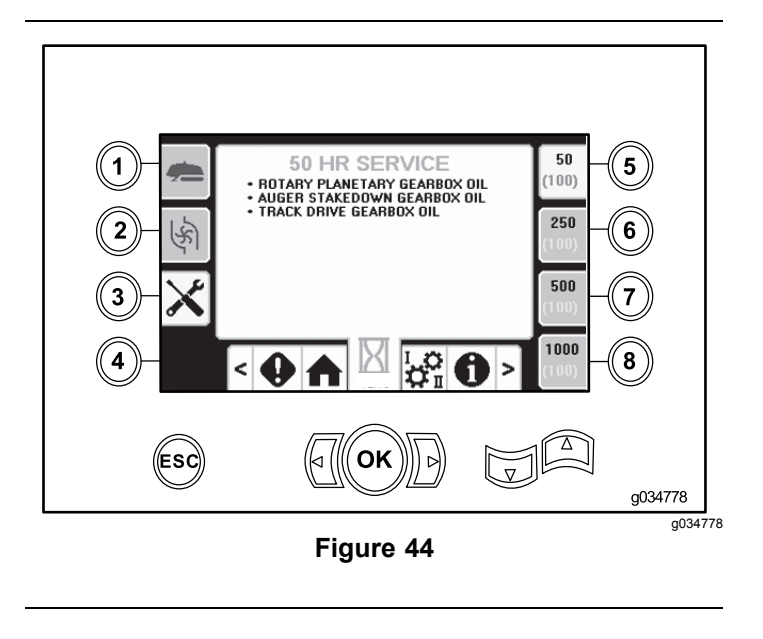

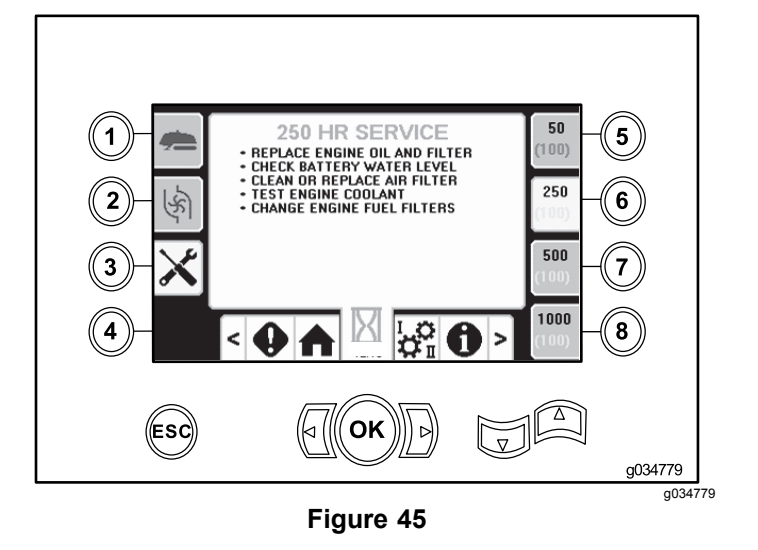

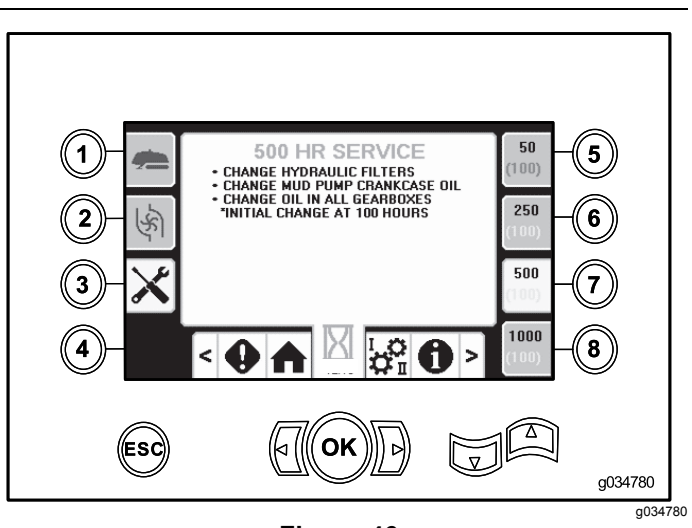

**Figure 46**

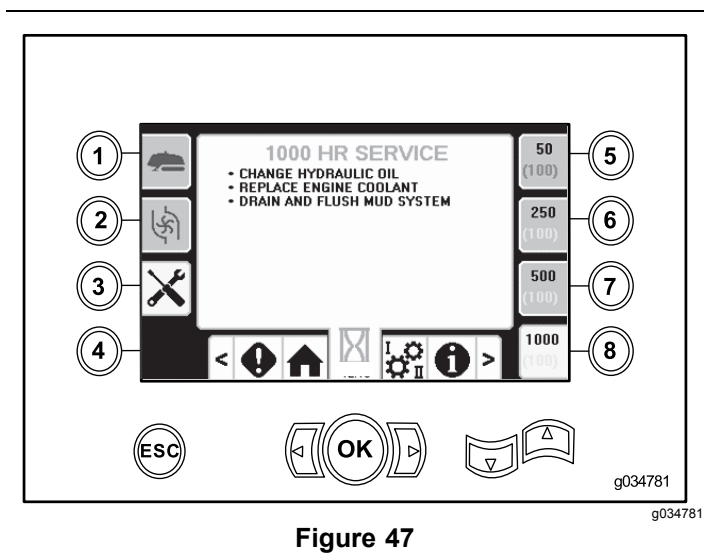

### <span id="page-10-0"></span>**Options de l'écran Réglages**

### **Écran Réglages du chariot**

Appuyez sur le bouton 1 sur l'écran Réglages.

Utilisez cet écran pour modifier les réglages du chariot. Utilisez sur les flèches vers le haut et le bas pour alterner entre : poussée de tige, tirage de tige et point mort.

Appuyez sur le bouton OK pour activer et désactiver le mode SmartTouch™.

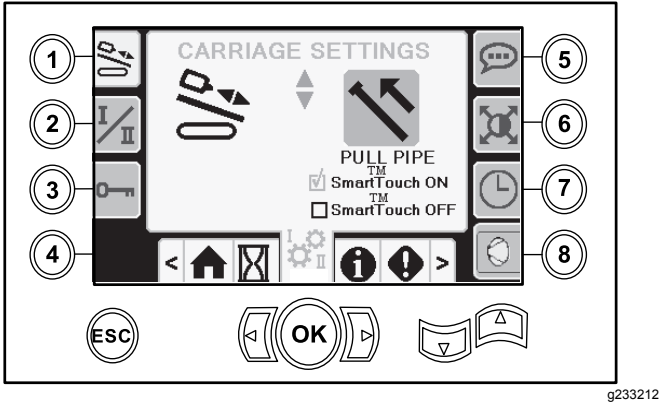

**Figure 48**

### **Écran Mode de commande**

Appuyez sur le bouton 2 sur l'écran Réglages.

Utilisez cet écran pour choisir entre les options de commande des 2 leviers de commande. Appuyez sur les flèches vers le haut et le bas pour alterner entre le Mode I et le Mode II.

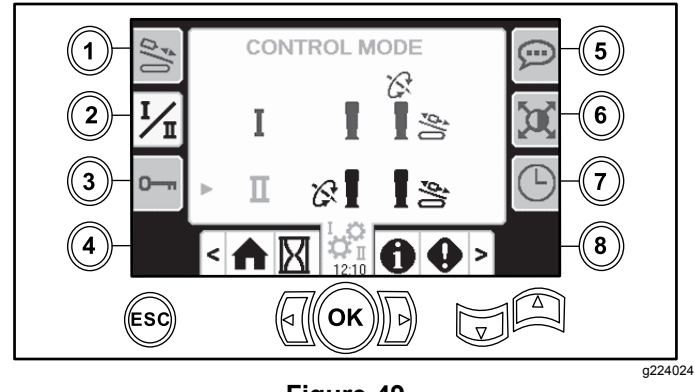

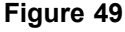

- • Mode I – Le levier droit commande les fonctions poussée et rotation. Le levier gauche commande les fonctions clé et chargeur de tiges.
- • Mode II – Le levier droit commande les fonctions poussée et élévateur de chargeur de tiges. Le

levier gauche commande les fonctions rotation, clé et chargeur de tiges.

### **Écran des options Paramètres**

Appuyez sur le bouton 3 sur l'écran Réglages.

Le code permettant de modifier les paramètres est le **73236531**.

Appuyez sur la flèche vers le bas pour atteindre l'écran des options d'entretien et réinitialiser la périodicité d'entretien. Saisissez le code PIN **12356**.

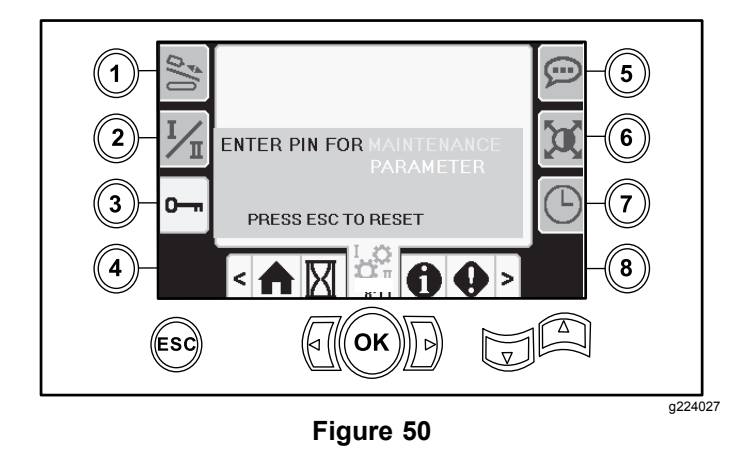

#### **Écran des options Langues et unités**

Appuyez sur le bouton 5 de l'écran des réglages pour accéder à l'écran Langues et unités. Appuyez sur les flèches vers le haut et le bas pour alterner entre les unités impériales et les unités métriques.

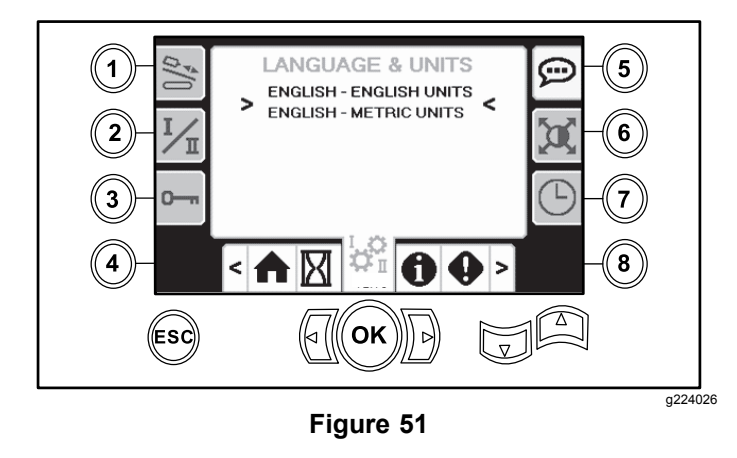

### **Réglages de l'écran**

Appuyez sur le bouton 6 sur l'écran Réglages pour alterner entre les options temporisation de zoom, luminosité et mode jour ou nuit. Appuyez sur

<span id="page-11-0"></span>les flèches vers le haut et le bas pour régler les paramètres.

L'écran de forage principal permet de zoomer sur les fonctions de forage. Ces paramètres modifient la temporisation du zoom.

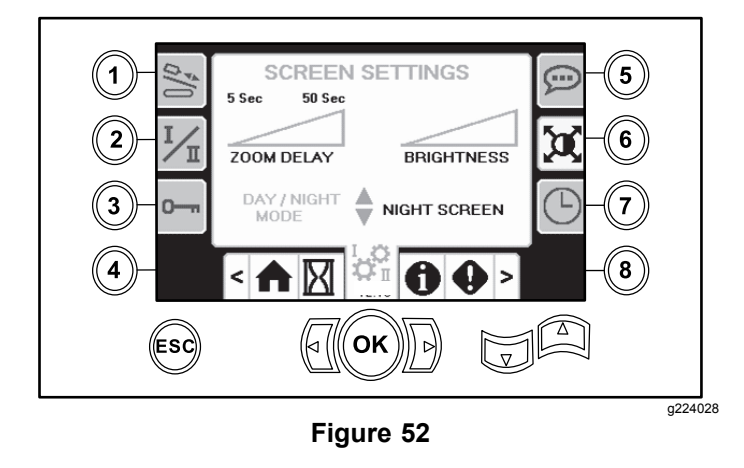

### **Écran Réglages de l'horloge**

Appuyez sur le bouton 7 de l'écran Réglages pour alterner entre les différentes options d'horloge. Appuyez sur les flèches vers le haut et le bas pour régler les paramètres.

Une fois sur cet écran, appuyez sur le bouton 7 pour alterner entre date, heure et 12/24.

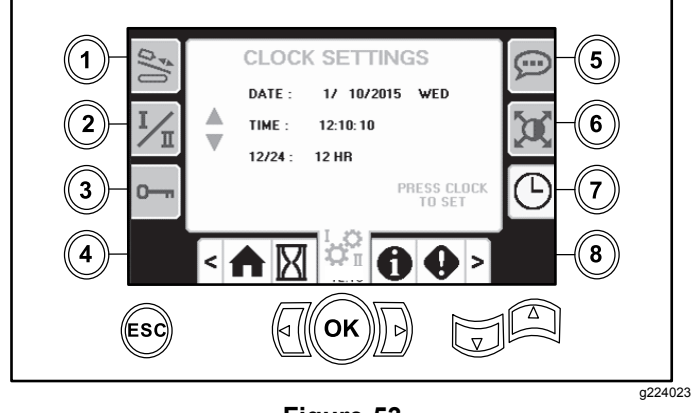

**Figure 53**

#### **Écran de sélection Boue ou Marteau pneumatique**

Appuyez sur le bouton 8 de l'écran Réglages pour accéder à cet écran. Appuyez sur les flèches vers le haut et le bas pour alterner entre les options boue et marteau pneumatique.

Les indications sur l'écran d'accueil sont alors mises à jour ([Figure](#page-0-0) 1).

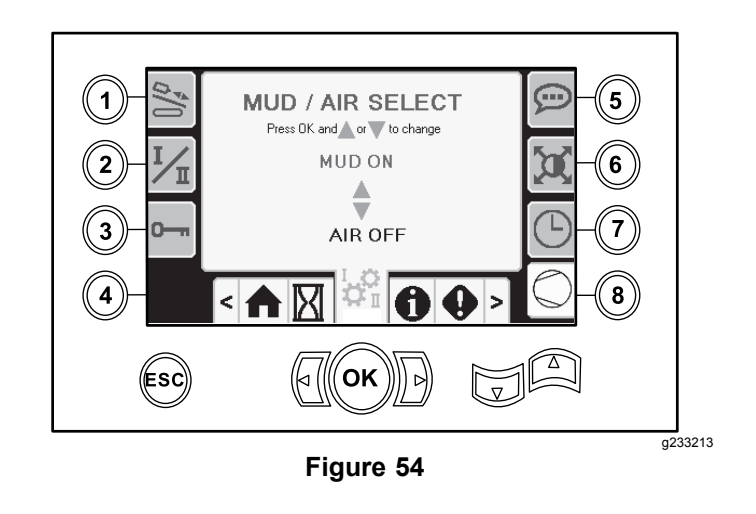

# **Écrans E/S (entrée/sortie)**

### **Écrans E/S de levier de commande**

Appuyez sur le numéro 1 de l'écran E/S pour alterner entre les options Forage et Configuration. L'icône devient verte quand la fonction associée est actionnée.

Quand l'interrupteur à bascule du panneau de commande gauche est en position Forage, l'icône supérieure gauche devient verte et vous pouvez vérifier les tensions des leviers de commande ainsi que les modes 2 vitesses et verrouillage de sécurité.

Quand l'interrupteur à bascule est à la position Configuration, l'icône supérieure droite est verte. La position de configuration permet de déplacer la machine et de préparer le forage.

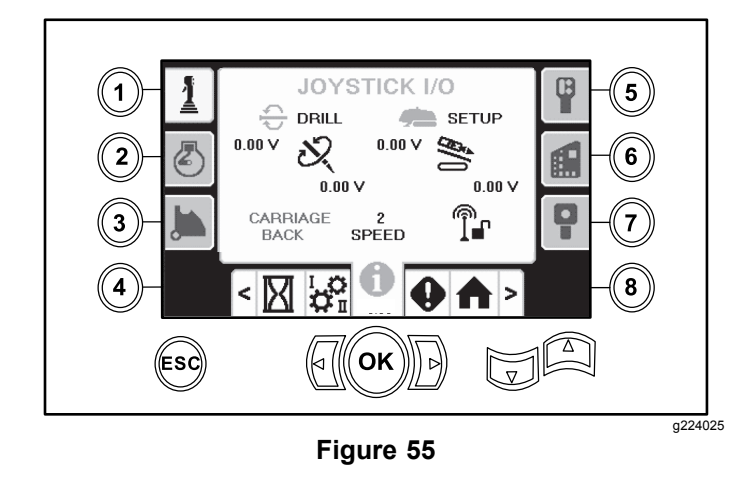

• La tension de rotation varie de 0 à 8,5 V et peut être présente pour le serrage (icône supérieure) ou le desserrage (icône inférieure) quand le levier de commande de rotation sélectionné est actionné.

- • Le chariot affiche une tension de 0 à 10 volts dans la direction sélectionnée par le levier, pour la poussée ou le retrait.
- • L'icône inférieure gauche indique la position du chariot pour les options clé, chargement ou recul du chariot quand le chariot se déplace aux positions extrêmes arrière.
- • L'icône centrale inférieure indique si l'option 2 vitesses du chariot est sélectionnée.
- • L'icône inférieure droite indique l'état du verrouillage de sécurité (ESL). Si elle est noire, les actions du chariot et de rotation sont interdites.

### **Écran E/S moteur**

Pour accéder à cet écran, appuyez sur le numéro 2 de l'écran E/S.

Cet écran affiche les données concernant le moteur.

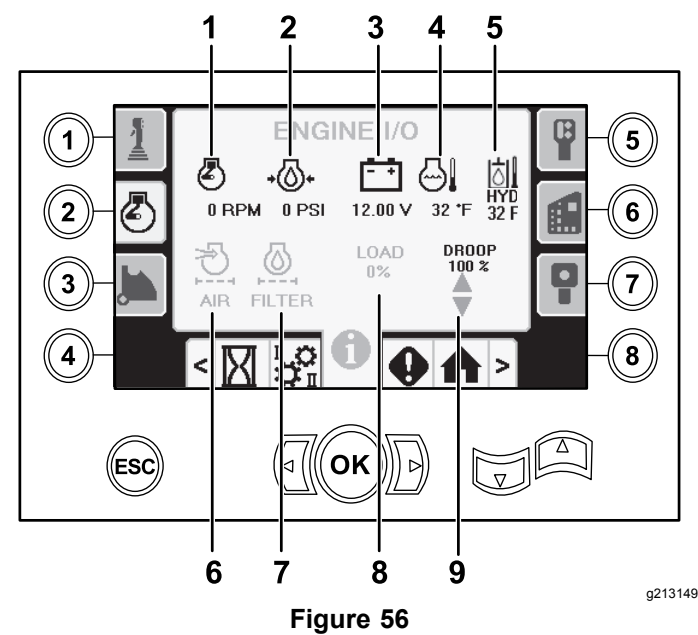

- 1. Régime moteur (tr/min) 6. Indicateur de colmatage
- du filtre à air
- 2. Pression d'huile moteur 7. Filtre à huile hydraulique
- 3. Tension de la batterie 8. Charge du moteur
- 5. Thermomètre de liquide hydraulique
- 
- 
- 4. Température du moteur 9. Statisme du moteur

**Icône de régime moteur (tr/min) :** indique le régime moteur (tr/min) par paliers de 100.

**Icône de pression d'huile moteur :** indique la pression de l'huile moteur (en bar ou psi).

**Icône de tension de la batterie :** indique la tension de la batterie.

- • Si le moteur est coupé, la tension est mesurée par le contrôleur Toro.
- • Si le moteur tourne, la tension est fournie par le contrôleur du moteur.

**Icône de température du moteur :** indique la température du liquide de refroidissement du moteur. La température descend à 4 °C (40 °F) quand le moteur est coupé.

**Icône du filtre à air :** l'icône du filtre à air est verte, sauf si le filtre est colmaté, auquel cas elle est rouge.

**Icône du filtre à huile hydraulique :** l'icône du filtre à huile hydraulique est verte, sauf si le filtre est colmaté, auquel cas elle est est rouge.

**Icône de charge du moteur :** indique le pourcentage de charge du moteur.

**Icône de statisme du moteur :** sélectionnez le statisme acceptable de 80, 90 ou 100 %. La valeur de statisme correspond au point le plus bas en dessous du régime à faible charge (tr/min) (inférieur à une charge de 75 %) auquel le moteur peut tomber avant que l'entraînement de la tête rotative diminue pour maintenir la valeur la plus basse. Appuyez sur les touches fléchées vers le haut et le bas pour sélectionner la valeur de statisme.

### **Écran E/S de bras de came**

Pour accéder à cet écran, appuyez sur le numéro 3 de l'écran E/S.

Utilisez cet écran pour régler les options d'étalonnage de la came et du chargeur de tiges.

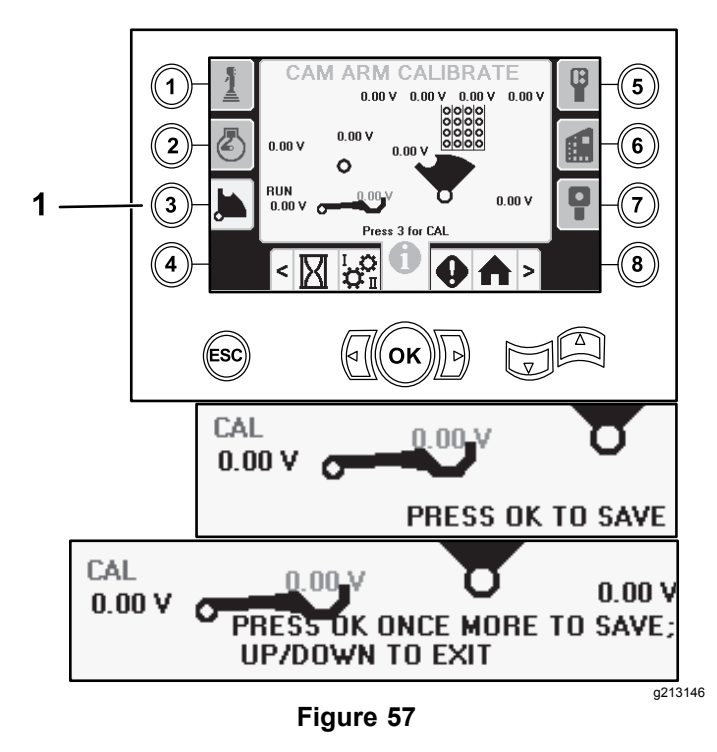

1. Appuyez sur le bouton 3 pour effectuer l'étalonnage.

Les 2 tensions au bas de l'écran indiquent la tension effective du bras du chargeur et de la came, telle que mesurée par les capteurs. Les tensions varient de 1 à 4 V. Toute tension supérieure ou inférieure indique une défaillance de capteur ou une erreur d'étalonnage.

### **Écran E/S auxiliaire**

Pour accéder à cet écran, appuyez sur le numéro 5 de l'écran E/S.

Toutes les icônes passent du noir au vert quand vous utilisez les fonctions associées.

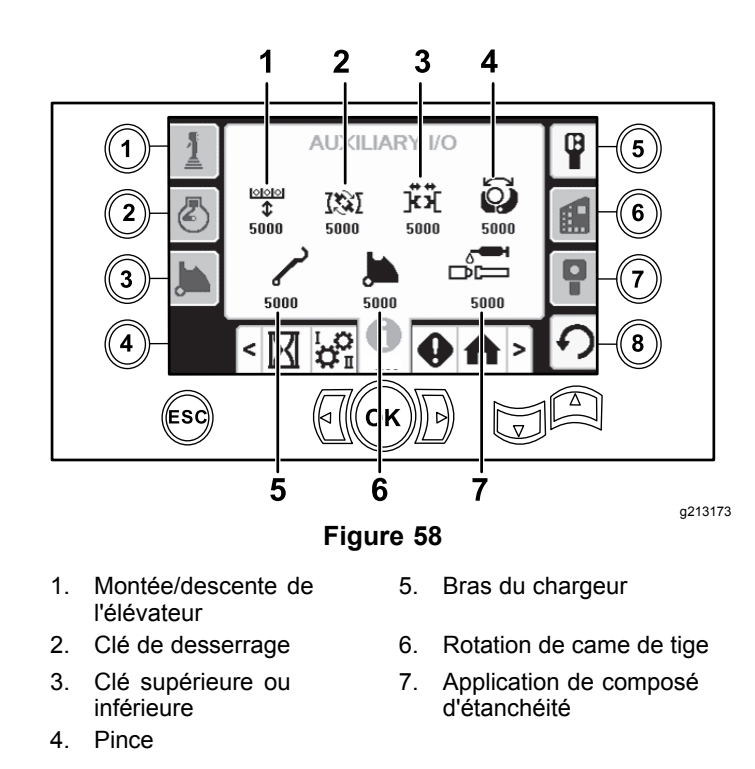

### **Écran E/S de contrôleur**

Pour accéder à cet écran, appuyez sur le numéro 6 de l'écran E/S.

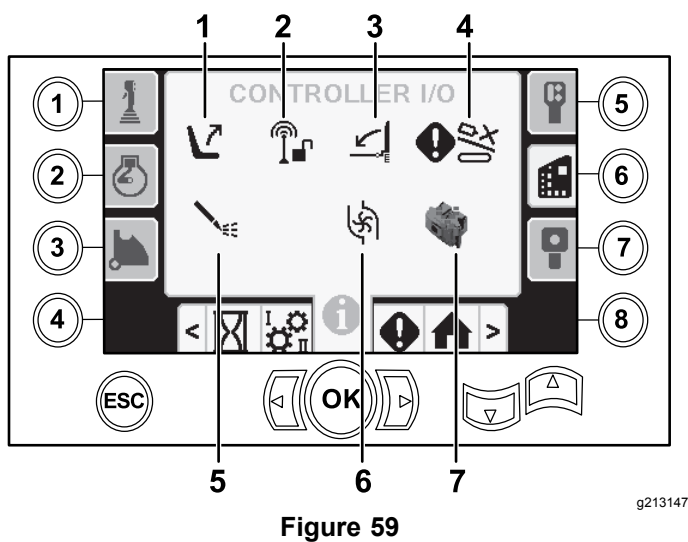

- 
- 1. Contacteur de siège 5. État de la pompe à boue
- 2. Verrouillage de sécurité 6. Débit de la pompe à boue
- 3. Barrière piétons 7. Indicateur de processeur
- 
- 
- 4. Entrée de neutralisation de came

**Icône du contacteur de siège :** une flèche pointée vers l'extérieur apparaît quand le siège est inoccupé et l'icône d'un personnage apparaît quand vous êtes assis sur le siège.

- • Montre le siège avec une erreur quand le siège est inoccupé
- • Montre le siège avec un personnage quand le siège est occupé

**Icône de verrouillage de sécurité :** passe de noire à verte quand il est activé.

#### **Icônes de barrière piétons :**

- • En position LEVÉE avec un personnage : la barrière <sup>n</sup>'est pas à la position correcte pour le forage
- • En position ABAISSÉE : la barrière est à la position correcte pour le forage

**Icône d'entrée de neutralisation de came :** devient verte quand vous appuyez sur le bouton de neutralisation sur le levier de commande.

#### **Icône d'état de la pompe à boue :**

- •Noire : pompe boue arrêtée
- •Jaune : pompe à boue en veille
- •Verte : pompe à boue en marche
- • Verte avec nombre 100 : pompe à boue au débit maximum

**Icône de débit de pompe à boue :** indique l'entrée de l'interrupteur à bascule sur le levier de commande.

- • Quand vous appuyez sur le haut de l'interrupteur à bascule, l'indicateur devient vert avec une flèche bleue d'augmentation/vers le haut.
- • Quand vous appuyez sur le bas de l'interrupteur à bascule, l'indicateur devient vert avec une flèche bleue de diminution/vers le bas.
- • L'icône est noire quand l'interrupteur <sup>n</sup>'est pas actionné.

**Icône d'indicateur de processeur :** un X rouge indique l'existence d'un problème du processeur d'expansion situé près du contrôleur principal.

#### **Écran E/S de boîtier suspendu de déplacement**

Pour accéder à cet écran, appuyez sur le numéro 7 de l'écran E/S.

L'écran du boîtier suspendu de déplacement indique la tension et la position du levier de commande situé sur le boîtier.

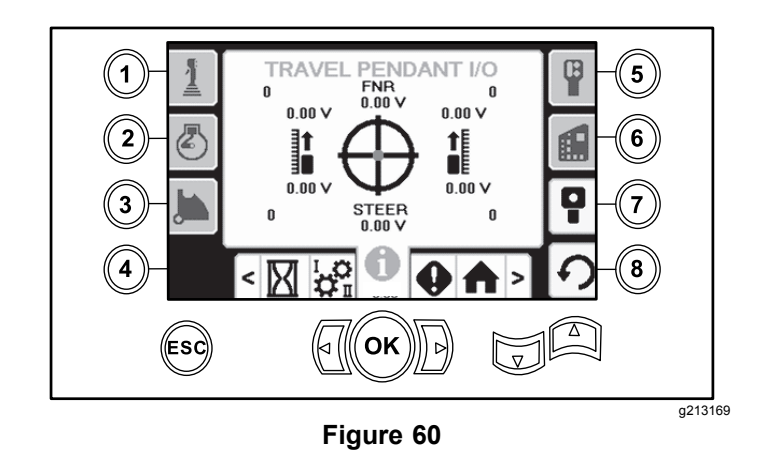

Pour que la foreuse puisse se déplacer, le point rouge doit se trouver au centre de la cible, et la tension FNR (marche avant, point mort, marche arrière) et la tension de direction (steer) doivent indiquer 2,5 V. Si le point rouge sort du cercle noir extérieur, faites réparer ou remplacer le boîtier suspendu. Les indicateurs à droite et à gauche du cercle montrent la direction de déplacement des chenilles. Les tensions sont comprises entre 0 et 10 V.

## **Écrans d'erreurs et d'information machine**

### **Écrans d'erreurs de foreuse**

Pour accéder à cet écran, appuyez sur le bouton 1 sur l'écran d'erreurs et information machine.

Cet écran affiche les erreurs de foreuse éventuelles.

Appuyez sur les touches fléchées vers le haut et le bas pour parcourir les erreurs. Contactez votre dépositaire-réparateur agréé si des codes d'anomalies ne peuvent pas être effacés.

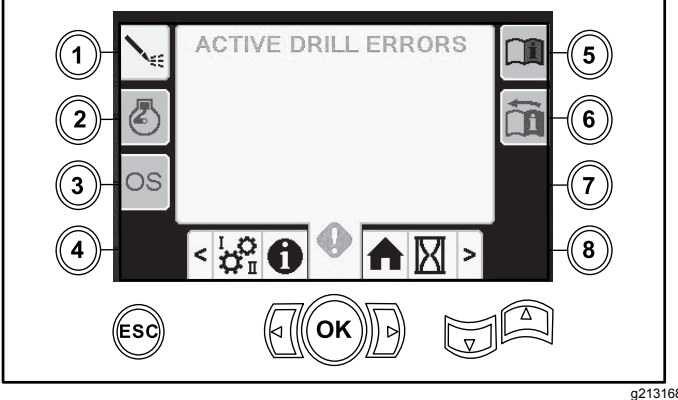

**Figure 61**

### **Écran des erreurs de moteur**

Pour accéder à cet écran, appuyez sur le bouton 2 sur l'écran d'erreurs et information machine.

Cet écran affiche les erreurs de moteur éventuelles.

Appuyez sur les touches fléchées vers le haut et le bas pour parcourir les erreurs. Contactez votre dépositaire-réparateur agréé si des codes d'anomalies ne peuvent pas être effacés.

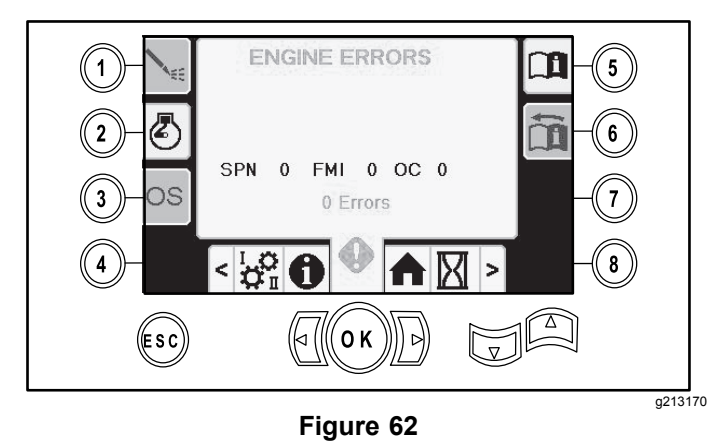

### **Écran des données machine**

Pour accéder à cet écran, appuyez sur le bouton 3 sur l'écran d'erreurs et information machine.

Cet écran affiche l'information relative à la machine, notamment le modèle, le numéro de série et la version du logiciel.

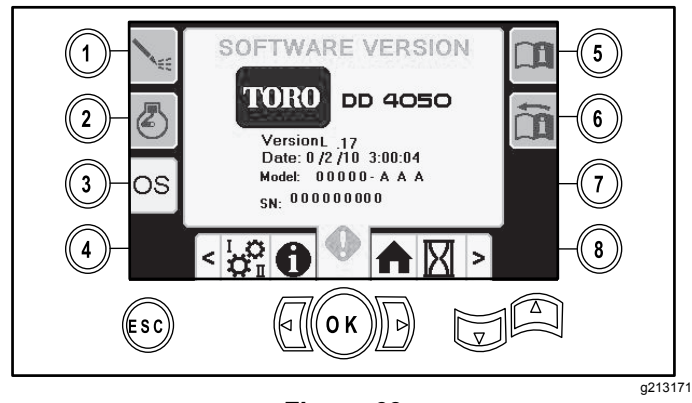

**Figure 63**

#### **Icône d'avertissement d'accident de chariot**

L'écran d'avertissement d'accident de chariot (Figure 64) <sup>s</sup>'affiche dans les cas suivants :

- • le chariot est dans la zone de forage et que vous tentez d'utiliser le bras de chargeur ou la came de tige, ou
- • vous tentez d'utiliser le chariot alors que le bras de chargement ou la came de tige <sup>n</sup>'est pas à la position de repos.

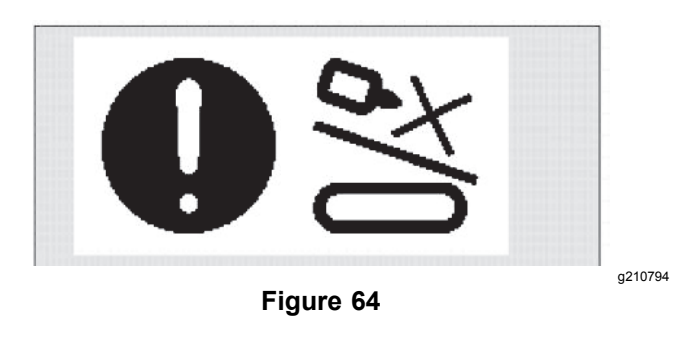

Pour effacer cet avertissement, procédez comme suit :

- •Amenez la came à la position de repos et/ou
- •Faites reculer le chariot

### **Icône d'entretien nécessaire**

Cette icône (Figure 65) <sup>s</sup>'affiche quand un entretien est nécessaire.

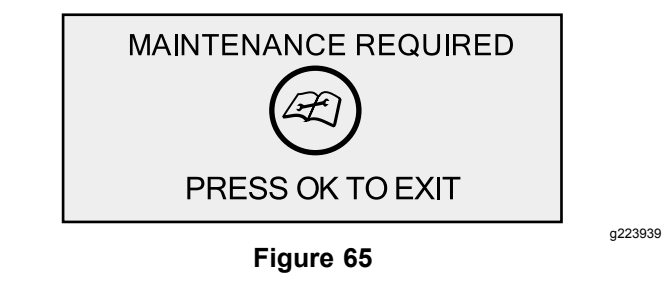

#### **Icônes d'avertissement de barrière pour piétons**

Cet icône (Figure 66) <sup>s</sup>'affiche si la barrière piétons <sup>n</sup>'est pas abaissée.

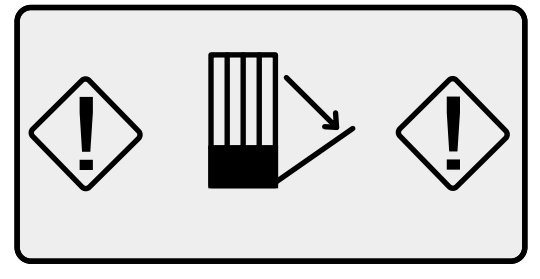

**Figure 66**

#### **Icône d'avertissement de cage des vrilles d'ancrage (modèles CE seulement)**

Cet icône (Figure 67) <sup>s</sup>'affiche si la porte de la cage des vrilles d'ancrage <sup>n</sup>'est pas fermée.

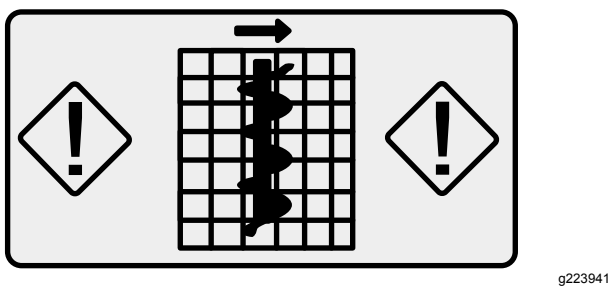

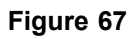

# **Remarques:**

# **Remarques:**

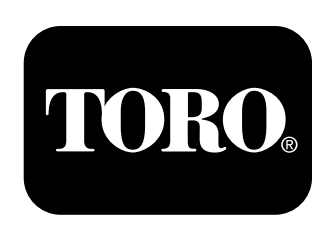

### **Count on it.**